WLAN: ANLEITUNG WPA 2 MIT APPLE MACINTOSH TIGER

Hier finden Sie die Anleitung zur Konfiguration Ihres Apple MacIntosh, Tiger 10.4 mit WPA 2.

## **K O N F I G U R A T I O N**

Dazu gehen Sie wie folgt vor:

1. Aktivieren Sie den Airport in Ihrer Taskleiste.

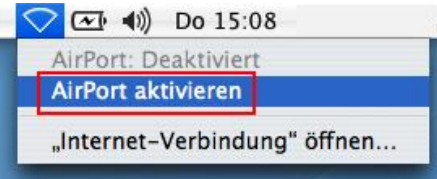

2. Anschließend klicken Sie erneut auf den Airport und wählen dann "Internetverbindung öffnen".

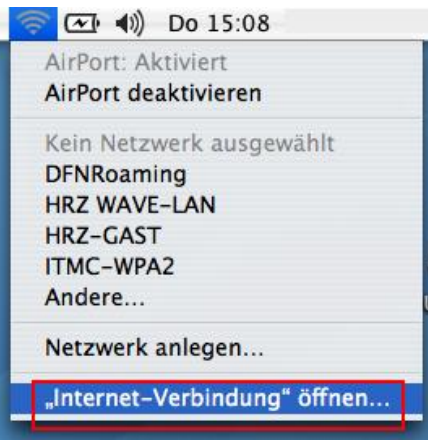

3. Ein neues Fenster öffnet sich. Dies benötigen Sie im 5. Schritt.

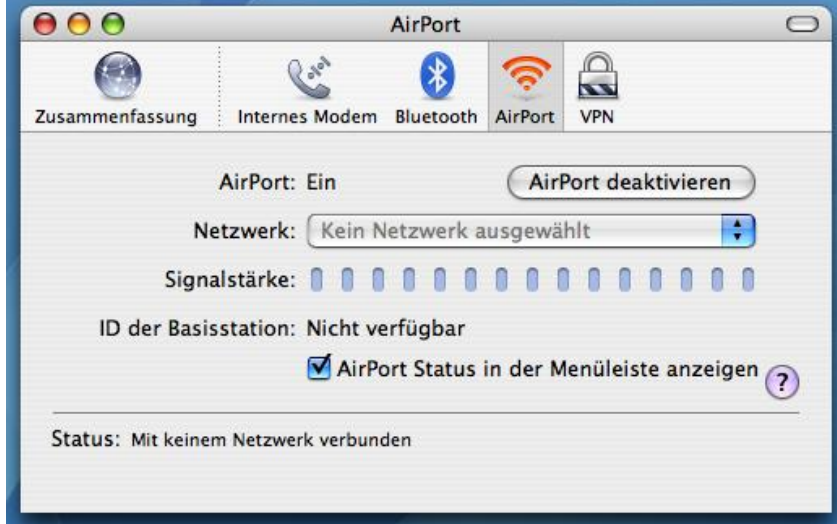

4. Wählen Sie nun oben in der Taskleiste "Ablage" und klicken Sie auf "Neue 802.1X-Verbindung".

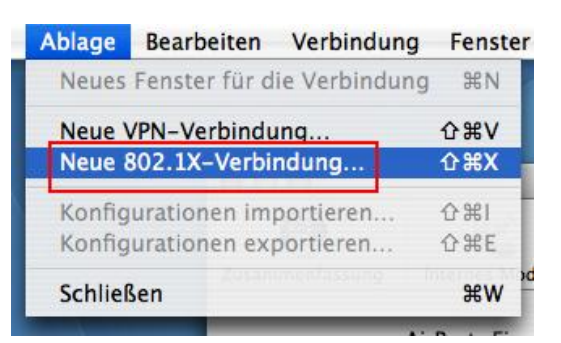

5. Im Fenster aus Schritt 4.erscheint oben rechts jetzt ein oranges Symbol (Vorhängeschloss mit Unterschrift 802.1X).

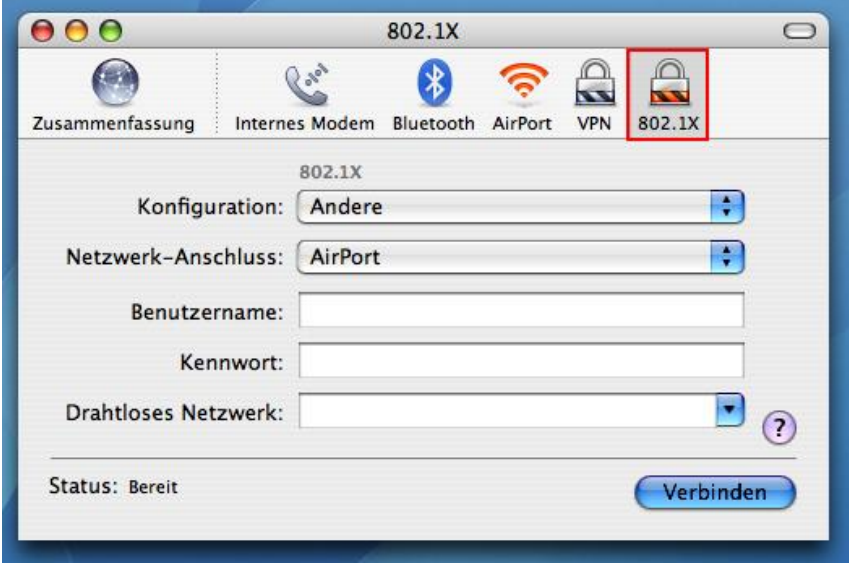

6. Klicken Sie das Symbol "802.1X" an und wählen Sie unter Konfiguration "Konfiguration bearbeiten". Ein neues Fenster öffnet sich. Geben Sie unter Beschreibung einen frei wählbaren Namen ein. Unter Netzwerk-Anschluss wählen Sie bitte Airport, Benutzernamen und Kennwort müssen leer gelassen werden. Als Drahtloses Netzwerk wählen Sie das ITMC-WPA2. Unter dem Punkt Identifizierung lassen Sie nur den Haken bei PEAP stehen, alle anderen können Sie entfernen. Klicken Sie anschließend auf "OK".

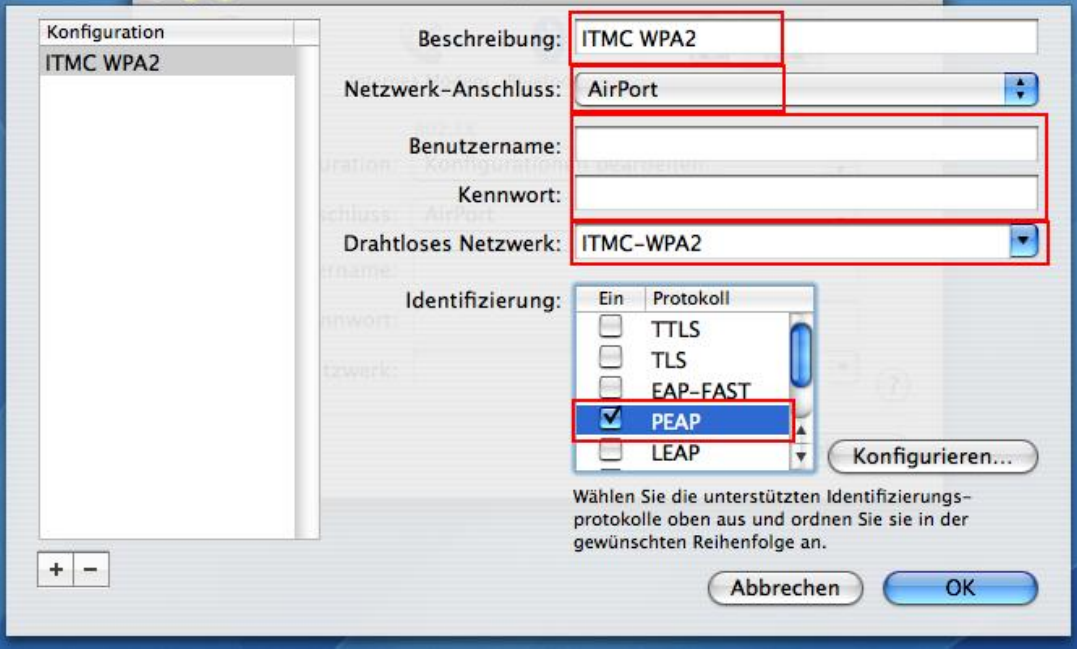

7. Nun müssen Sie den Airport einmal deaktivieren und dann erneut aktivieren.

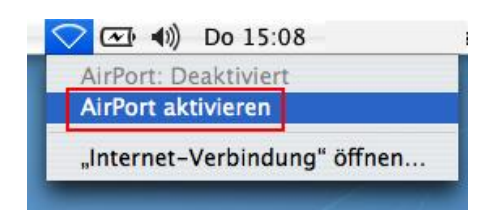

8. Wählen Sie im Bild aus Schritt 5 das Drahtlose Netzwerk "ITMC-WPA2". Klicken Sie anschließend auf "Verbinden". In einigen Fällen erscheint an dieser Stelle eine Fehlermeldung. Ignorieren Sie diese und klicken Sie erneut auf "Verbinden". Nun werden Sie zur Eingabe von Benutzernamen und Kennwort aufgefordert.

Wie lautet mein Benutzungskennzeichen und mein Kennwort?

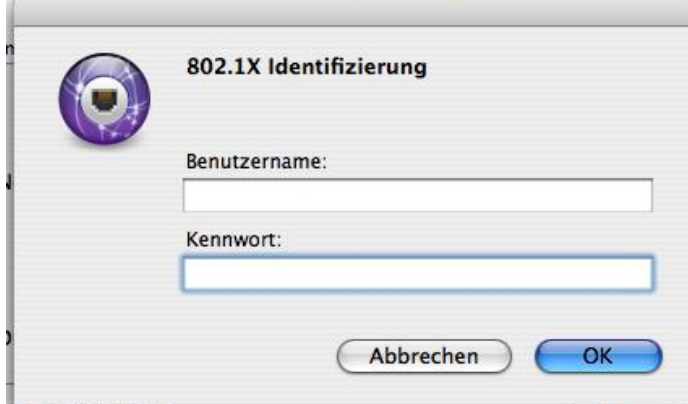

9. Nun erscheint die Meldung "Zertifikat überprüfen". Klicken Sie hier bitte auf "Zertifikat einblenden".

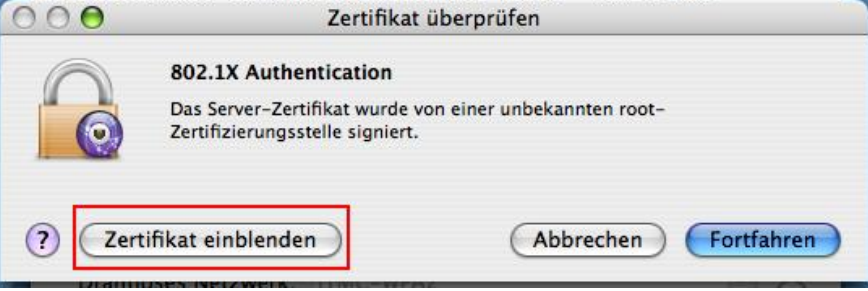

10. Das Fenster vergrößert sich. Wählen Sie oben das Zertifikat Deutsche Telekom Root CA 2. Anschließend klicken Sie auf "Einstellungen bestätigen" und wählen Sie unter "Bei Verwendung dieses Zertifikats" "Immer vertrauen". Bestätigen Sie mit "Fortfahren".

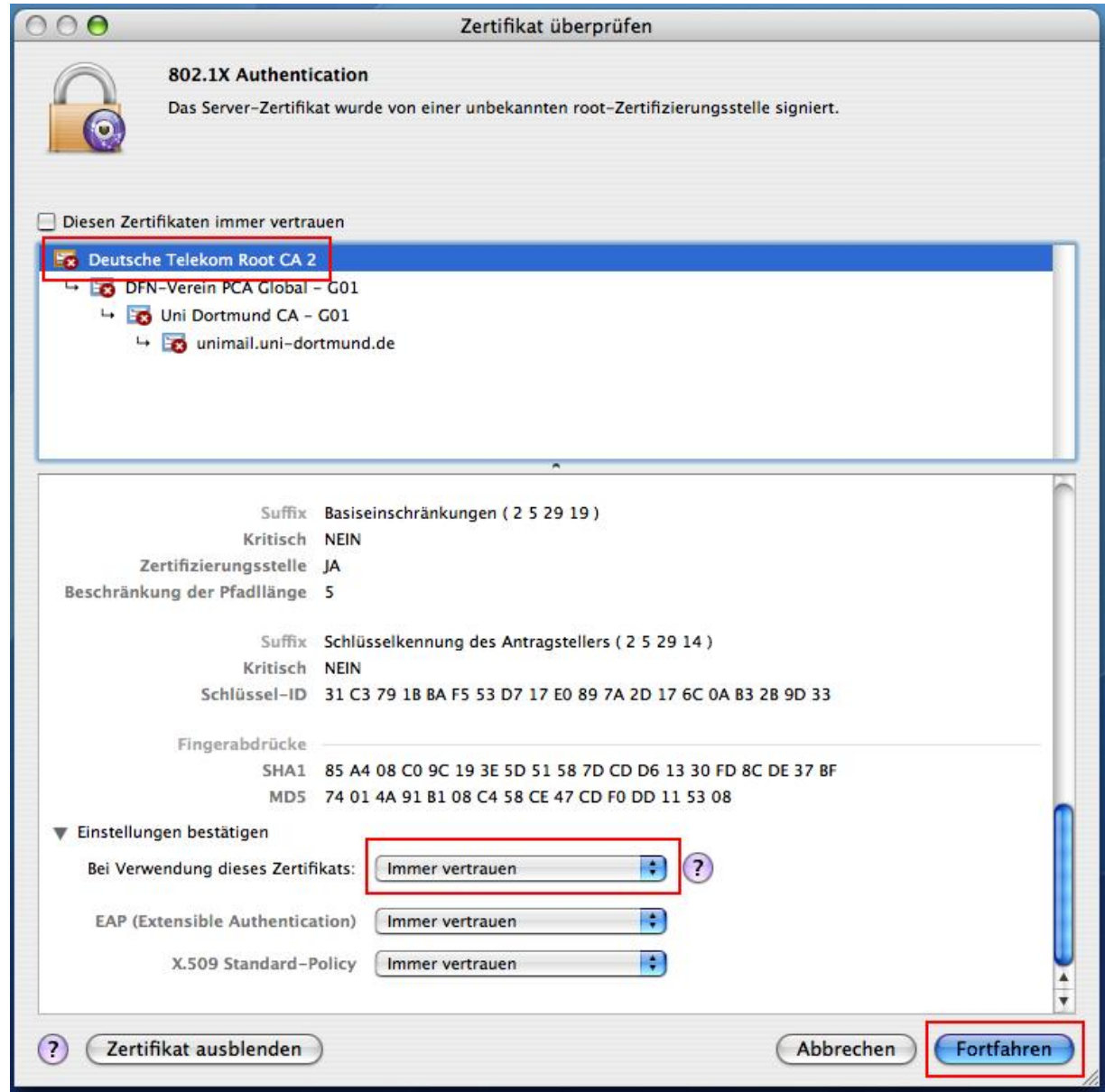

11. Das Fenster aus Schritt 5. ist wieder zu sehen. Klicken Sie erneut auf "Verbinden". Die Verbindung mit dem ITMC-WPA2 ist nun hergestellt.

Hat Ihnen diese Anleitung weitergeholfen? Haben Sie Verbesserungsvorschläge? Teilen Sie uns den Titel der Anleitung und Ihr Feedback mit. Wir freuen uns. So erreichen Sie uns.

Mittwoch, 23. Juli 2008